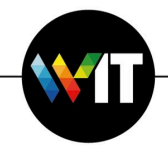

## **How to Change Password in Microsoft Outlook**

- 1. Open the Microsoft Outlook application
- 2. Click the **Outlook** menu
- 3. **Select Preferences** and Click **Accounts in the preferences window:**

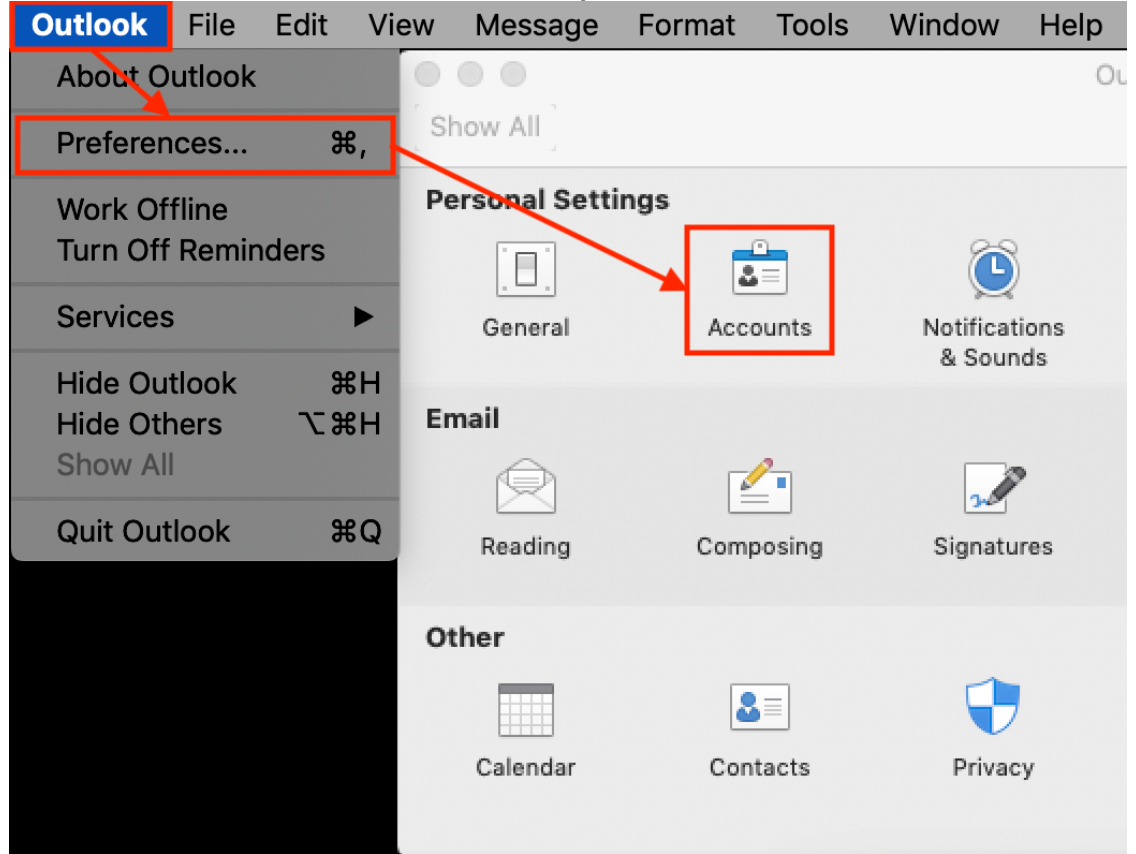

4. **Select your** Exchange account name and enter your new password in the password text box:

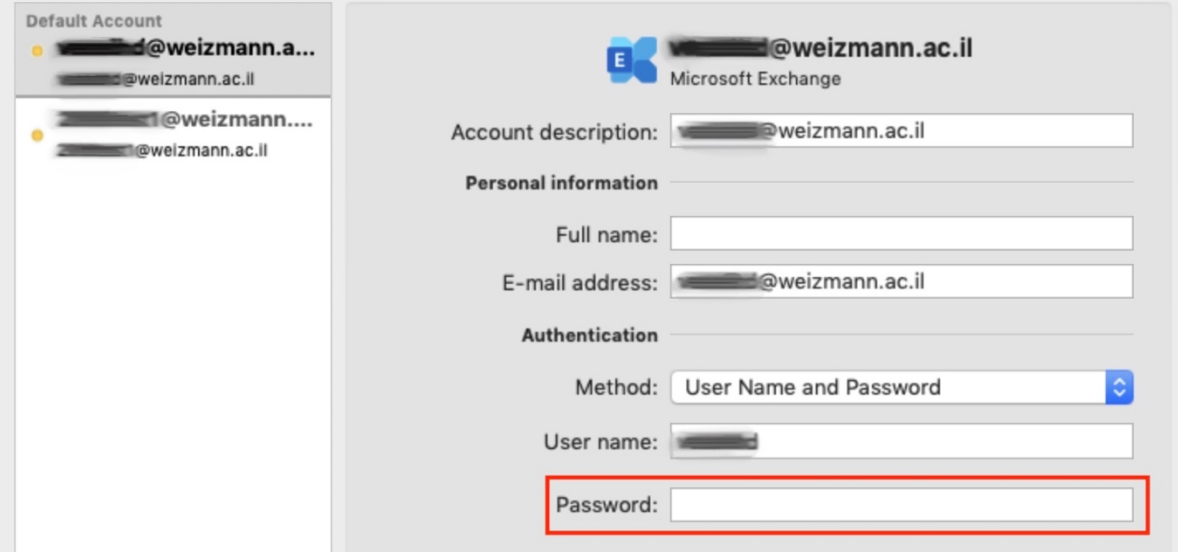